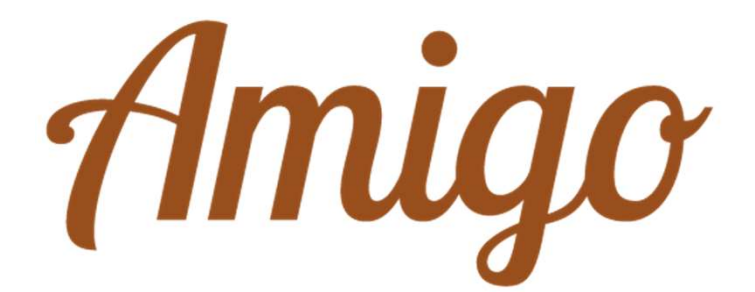

# Tablet Amigo

Manuale utente

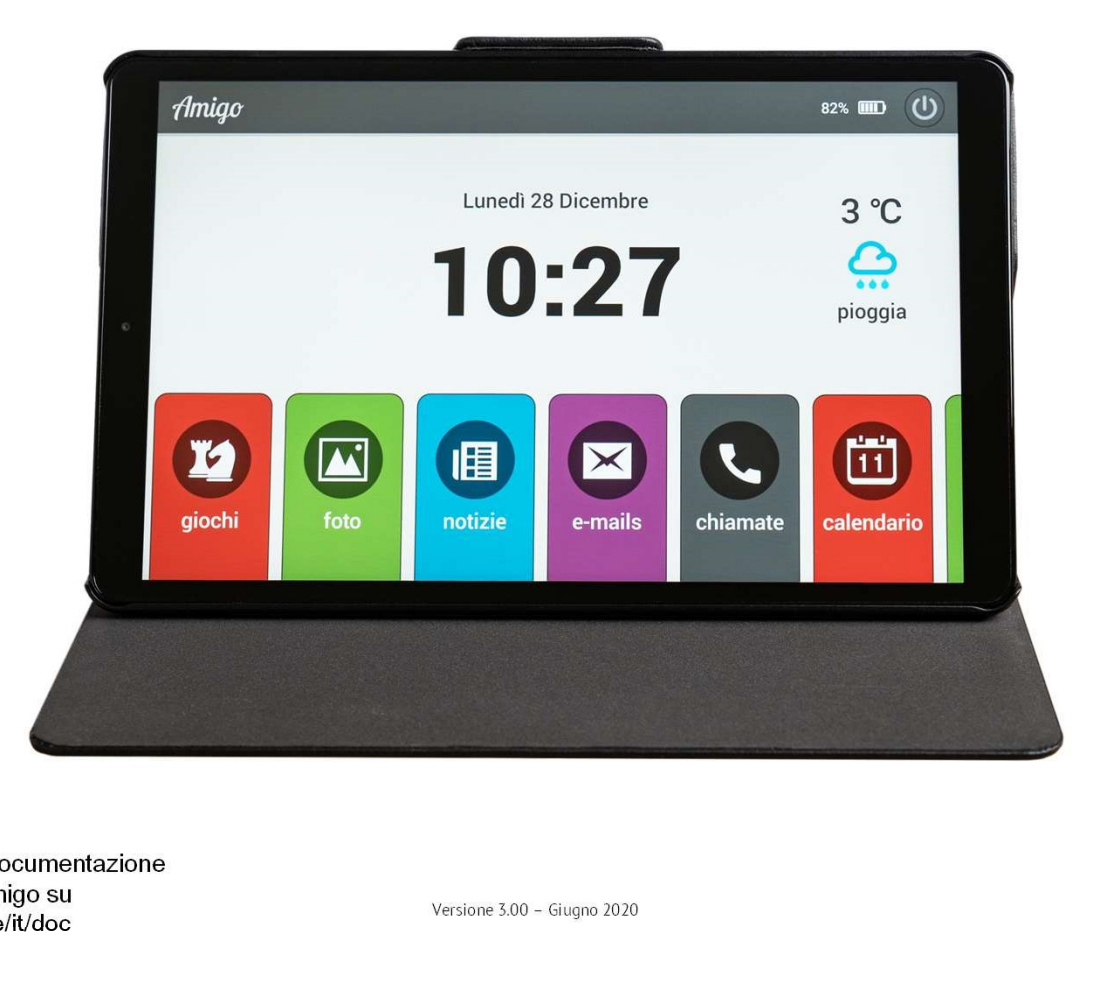

Troverete tutta la documentazione relativa ai tablet Amigo su www.amigoclub.me/it/doc

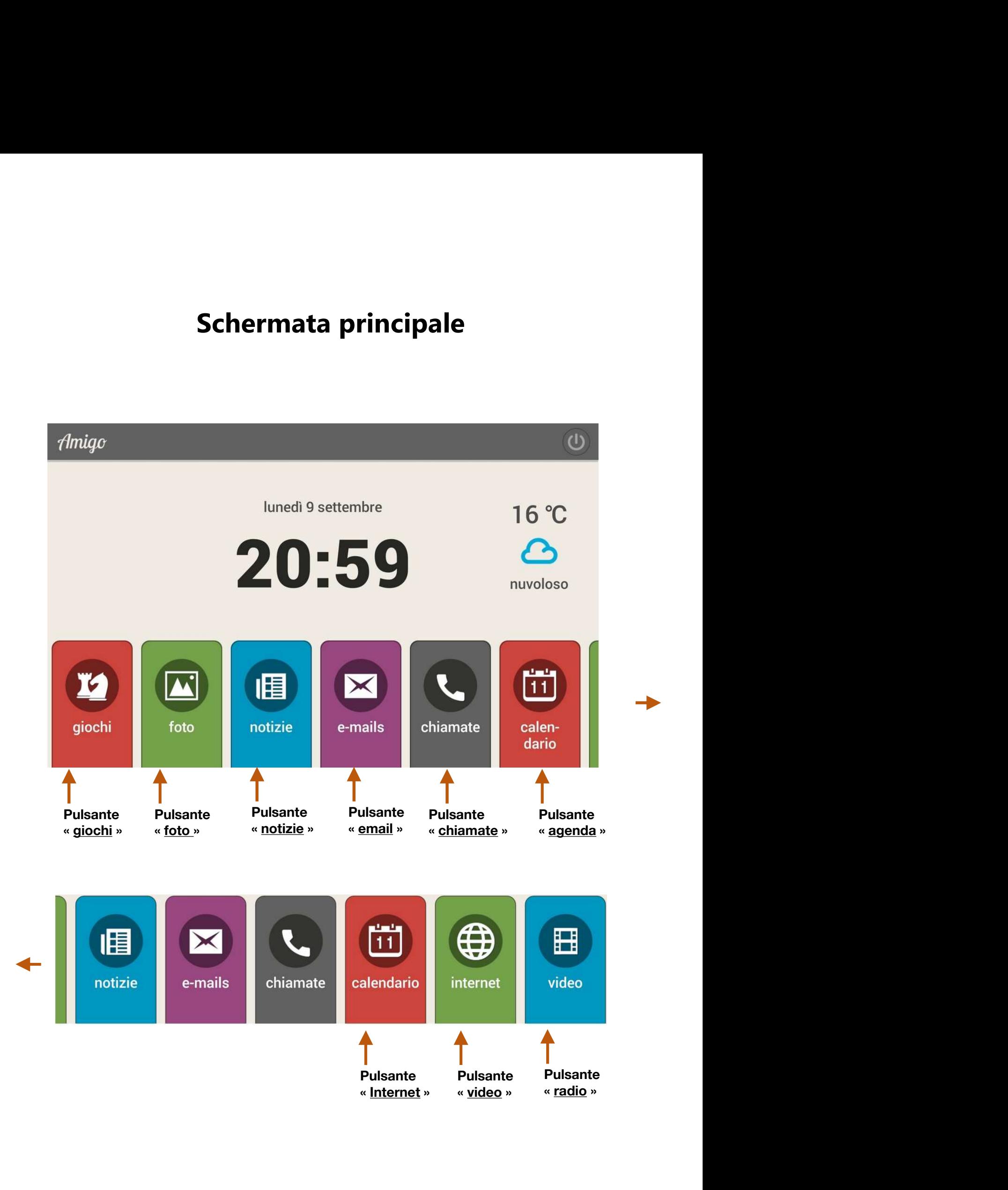

L'Amigo si attiva premendo per alcuni secondi il pulsante in gomma in alto a sinistra. Ricordatevi di spegnerlo la sera, prima di andare a letto, per preservare la longevità del vostro Amigo.

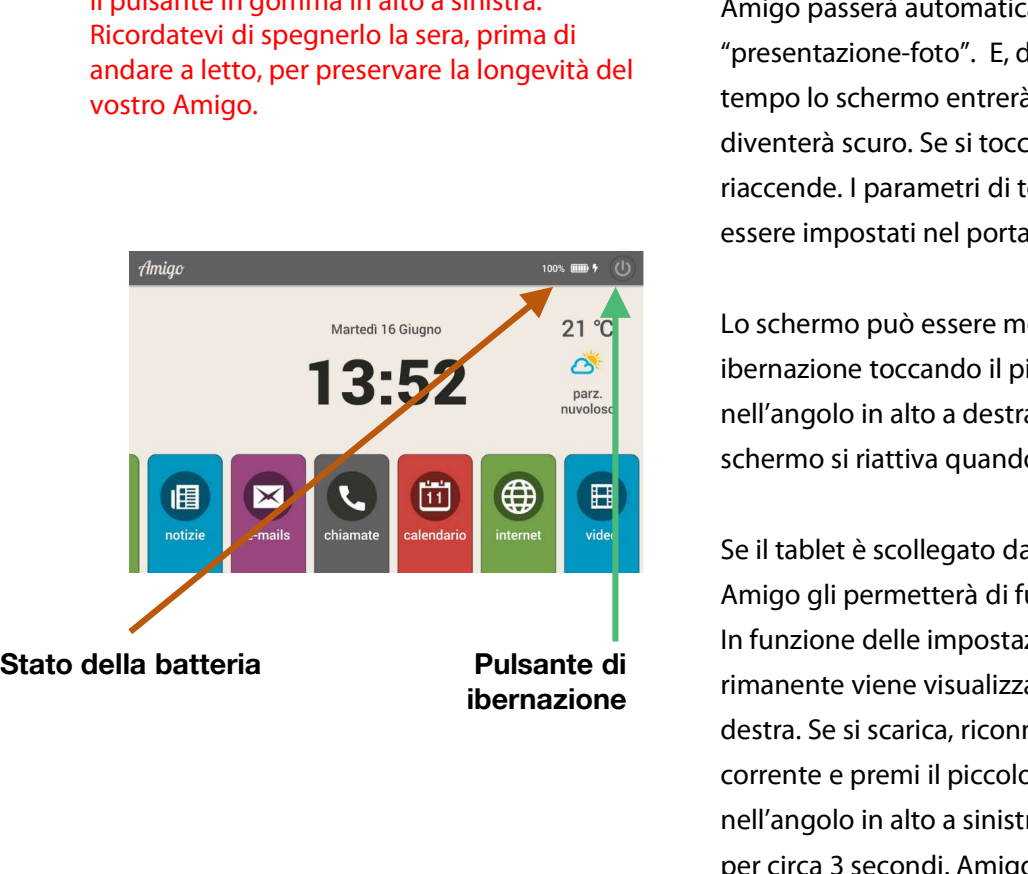

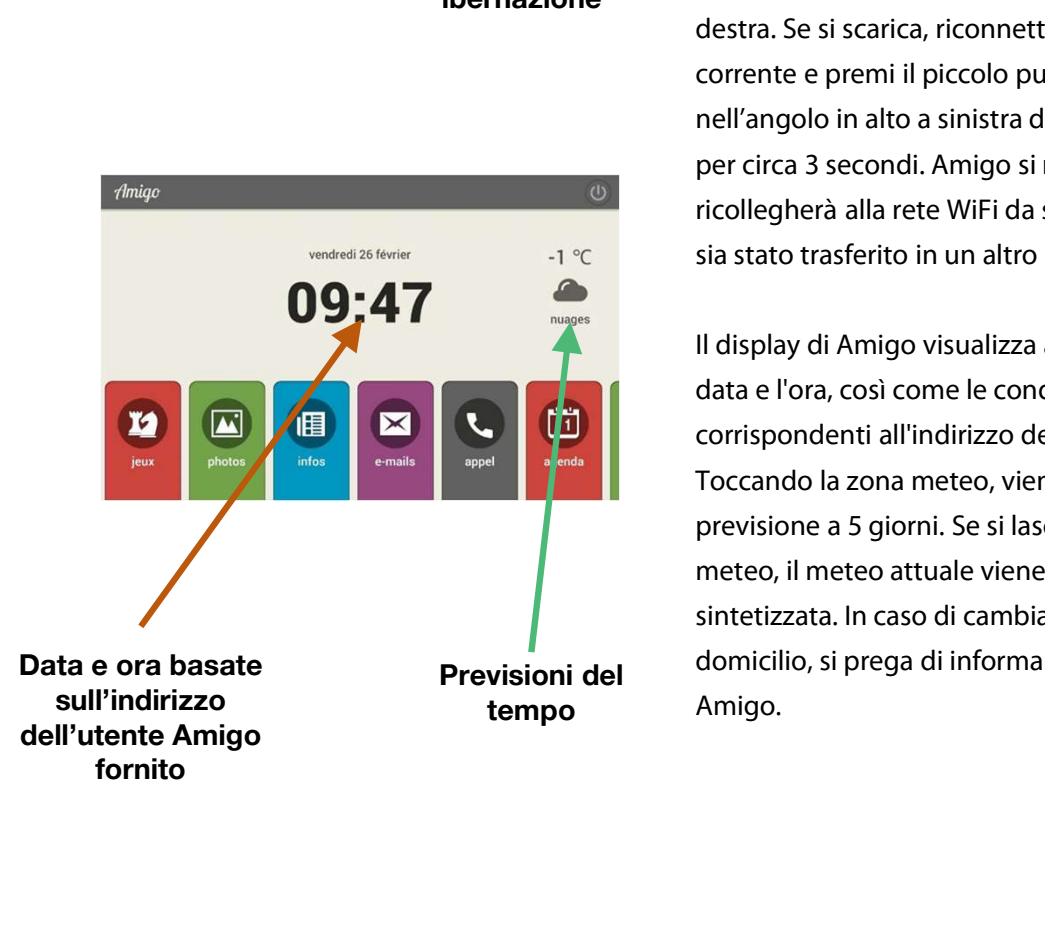

### Generale

Quando non viene utilizzato per un po' di tempo, Amigo passerà automaticamente alla modalità "presentazione-foto". E, di nuovo, dopo un po' di tempo lo schermo entrerà in modalità ibernazione e diventerà scuro. Se si tocca lo schermo, esso si riaccende. I parametri di temporizzazione possono essere impostati nel portale Amigo.

Lo schermo può essere messo in modalità ibernazione toccando il piccolo pulsante rotondo nell'angolo in alto a destra dello schermo. Lo schermo si riattiva quando viene toccato.

Se il tablet è scollegato dalla rete elettrica, la batteria Amigo gli permetterà di funzionare per alcune ore. In funzione delle impostazioni sul portale, il carico rimanente viene visualizzato nell'angolo in alto a ibernazione destra. Se si scarica, riconnetti Amigo alla presa di corrente e premi il piccolo pulsante di gomma nero nell'angolo in alto a sinistra della custodia di Amigo per circa 3 secondi. Amigo si riavvierà e si ricollegherà alla rete WiFi da solo, a meno che non sia stato trasferito in un altro luogo.

Il display di Amigo visualizza automaticamente la data e l'ora, così come le condizioni meteo corrispondenti all'indirizzo dell'utente Amigo. Toccando la zona meteo, viene visualizzata la previsione a 5 giorni. Se si lascia il dito nella zona meteo, il meteo attuale viene annunciato con voce sintetizzata. In caso di cambiamento di indirizzo di domicilio, si prega di informarne il servizio clienti Amigo. destra. Se si scarica, riconnetti Amigo alla presa di<br>corrente e premi il piccolo pulsante di gomma nero<br>nell'angolo in alto a sinistra della custodia di Amigo<br>per circa 3 secondi. Amigo si riavvierà e si<br>ricollegherà alla

### Utilizzo

Non ti perdi mai quando usi Amigo. In qualunque schermata ti trovi, premere il pulsante «Indietro» in basso a destra dello schermo ti riporterà sempre un passo indietro, facendoti infine arrivare alla schermata di benvenuto. Navigare sul tuo tablet non potrebbe essere più semplice. Non ti perdi mai quando usi Amigo. In qualunque<br>schermata ti trovi, premere il pulsante «Indietro» in basso a<br>destra dello schermo ti riporterà sempre un passo indietro,<br>facendoti infine arrivare alla schermata di benvenut Utilizzo<br>
Non ti perdi mai quando usi Amigo. In qualunque<br>
schermata ti trovi, premere il pulsante «Indietro» in basso a<br>
destra dello schermo ti riporterà sempre un passo indietro,<br>
facendoti infine arrivare alla schermat **Utilizzo**<br>
Non ti perdi mai quando usi Amigo. In qualunque<br>
schermata ti trovi, premere il pulsante «Indietro» in basso a<br>
destra dello schermo ti riporterà sempre un passo indietro,<br>
facendoti infine arrivare alla scherm

### Notifiche

Quando una persona di contatto invia un'email, viene fatto partire un avviso sonoro e sullo schermo compare un popup che lo/la informa del nome della persona che ha appena inviato un'email.

Quando una persona di contatto invia una nuova foto o un nuovo video, viene fatto partire un avviso sonoro e sullo schermo compare un pop-up che lo/la informa del nome della persona che ha appena inviato una foto o un video.

destra dello schermo ti riportera sempre un passo indietro,<br>facendoti infine arrivare alla schermata di benvenuto.<br>Navigare sul tuo tablet non potrebbe essere più semplice.<br>Notifiche<br>Amigo può inviare le seguenti notifiche Quando una persona di contatto lancia una videochiamata, • Nuova foto o video<br>Quando una persona di contatto invia una nuova foto o un<br>nuovo video, viene fatto partire un avviso sonoro e sullo<br>schermo compare un pop-up che lo/la informa del nome<br>della persona che ha appena invia compare un pop-up che lo/la informa del nome della persona che desidera fare una videochiamata. Se l'utente del tablet desidera effettuare una videochiamata con un interlocutore, li inviterà premendo il pulsante di invito. Questa persona riceverà un invito via e-mail o SMS e potrà richiamarlo quando lo riterrà opportuno. Se avete installato l'App Amigo sul vostro smartphone, potete essere chiamati direttamente su di esso.

### • Promemoria medicinali

Al momento impostato come promemoria per i medicinali viene fatto partire un avviso sonoro e sullo schermo compare un pop-up con il promemoria per i medicinali.

### • Messaggio "Buongiorno"

Al momento impostato per il messaggio di "Buongiorno" viene fatto partire un avviso sonoro e sullo schermo compare il messaggio "Buongiorno". L'utente Amigo conferma di averlo ricevuto toccando lo schermo. Se questo non viene fatto entro un periodo di tempo predeterminato, la persona di contatto designata riceverà un'email per permetterle di verificare che l'utente Amigo stia bene.

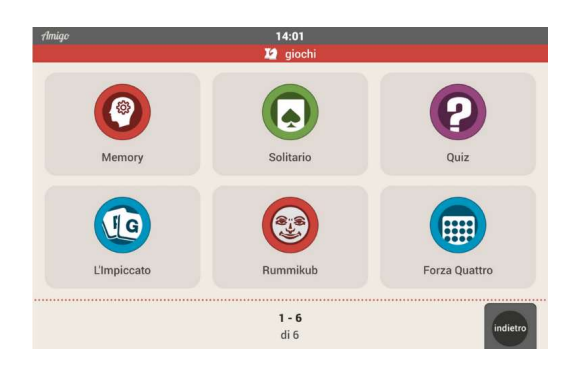

# $\blacksquare$

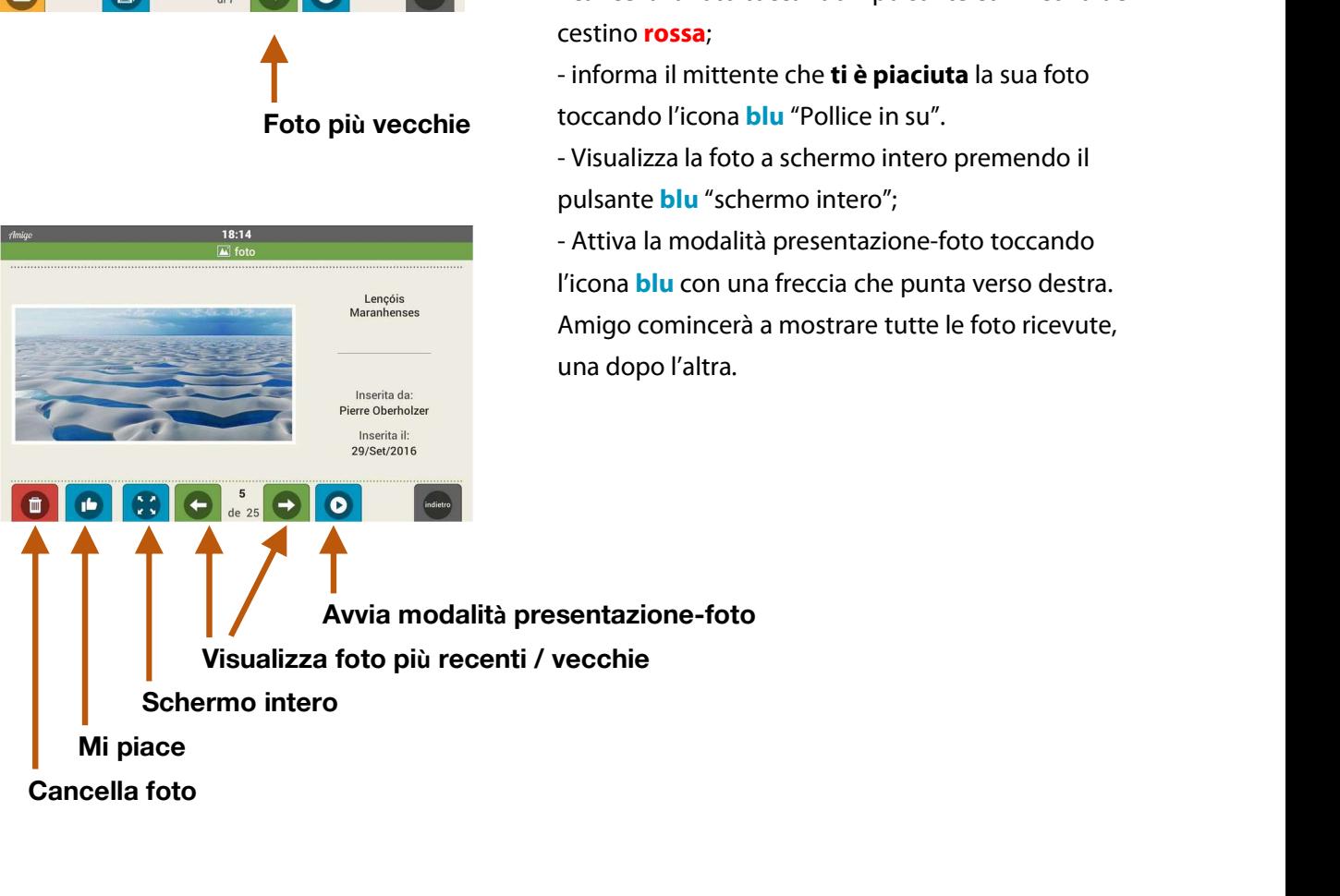

### Giochi

Su Amigo sono disponibili vari giochi. Clicca sul pulsante «Giochi» e seleziona il tuo gioco. Altri giochi, come Sudoku o Wordfeud, possono essere attivati su richiesta dal portale Amigo.

### **Foto** Professor and the contract of the contract of the contract of the contract of the contract of the contract of the contract of the contract of the contract of the contract of the contract of the contract of the contr

Toccando il pulsante «foto» vengono mostrate le sei foto più recenti. I pulsanti verdi, con le frecce, permettono di esplorare foto più recenti o più vecchie. Quando si tocca una foto, sono disponibili le seguenti opzioni: **Foto**<br>Toccando il pulsante «foto» vengono mostrate le sei<br>foto più recenti. I pulsanti **verdi**, con le frecce,<br>permettono di esplorare foto più recenti o più<br>vecchie. Quando si tocca una foto, sono disponibili le<br>seguenti Toccando il pulsante «foto» vengono mostrate le sei<br>foto più recenti. I pulsanti **verdi**, con le frecce,<br>permettono di esplorare foto più recenti o più<br>vecchie. Quando si tocca una foto, sono disponibili le<br>seguenti opzion permettono di esplorare foto più recenti o più<br>vecchie. Quando si tocca una foto, sono disponibili le<br>seguenti opzioni:<br>- cancella la foto toccando il pulsante con l'icona del<br>cestino **rossa**;<br>- informa il mittente che **ti** attivati su richiesta dal portale Amigo.<br>
Foto<br>
Foto il pulsante «foto» vengono mostrate le sei<br>
foto più recenti. I pulsante «foto» vengono mostrate le sei<br>
foto più recenti. I pulsanti verdi, con le frecce,<br>
permettrono

cestino rossa;

toccando l'icona **blu** "Pollice in su".

pulsante **blu** "schermo intero";

seguenti opzioni:<br>- cancella la foto toccando il pulsante con l'icona del<br>cestino **rossa**;<br>- informa il mittente che **ti è piaciuta** la sua foto<br>toccando l'icona **blu** "Pollice in su".<br>- Visualizza la foto a schermo intero l'icona blu con una freccia che punta verso destra. Amigo comincerà a mostrare tutte le foto ricevute, una dopo l'altra.

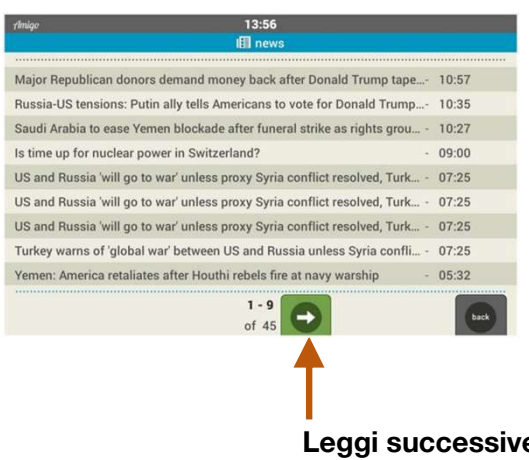

### Notizie

Il pulsante blu «Notizie» sullo schermo principale permette l'accesso alle notizie più recenti. L'ora della loro pubblicazione è mostrato sulla destra. Il numero di notizie mostrate sulla pagina è presente in fondo a quella pagina. Il pulsante verde, con una freccia verso destra, permette di passare alle notizie successive, più vecchie. **Notizie**<br>
Leggi successive<br>
Leggi successive<br>
Leggi successive<br>
Leggi successive<br>
Leggi successive<br>
Leggi successive<br>
Leggi successive<br>
Leggi successive<br>
Leggi successive<br>
Leggi successive<br>
Leggi successive<br>
Leggi success

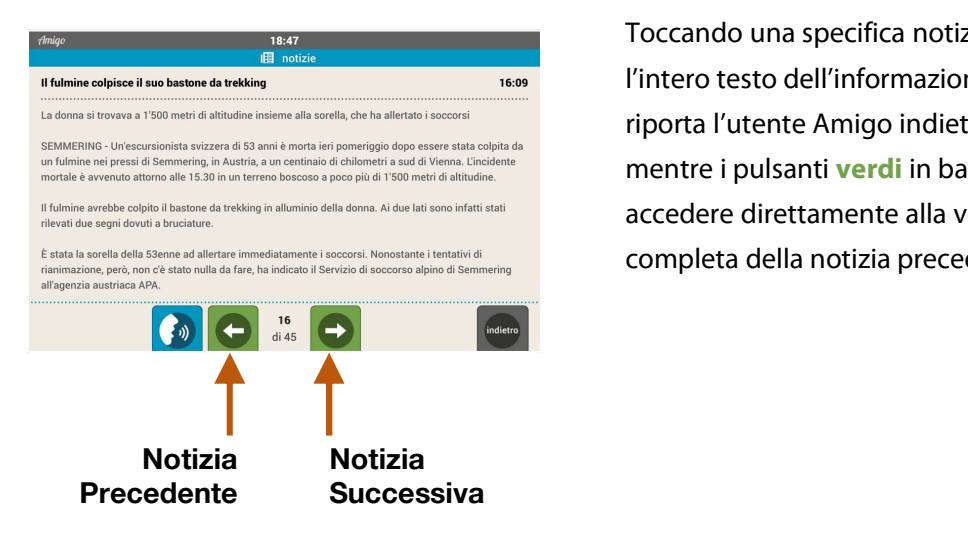

Toccando una specifica notizia viene mostrato l'intero testo dell'informazione. Il pulsante "indietro" riporta l'utente Amigo indietro alla lista delle notizie, mentre i pulsanti **verdi** in basso permettono di accedere direttamente alla versione testuale completa della notizia precedente o successiva.

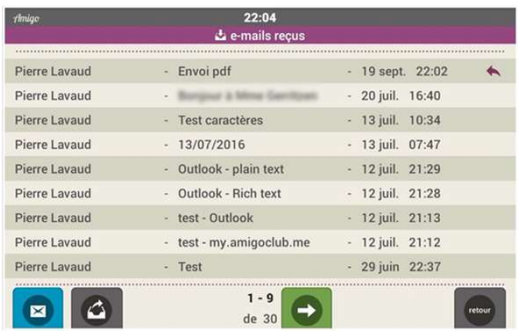

### E-mails

Il pulsante viola permette di accedere alla funzione email.

Quando si tocca il pulsante viola "email", viene mostrata la lista dei messaggi email ricevuti. Il numero di messaggi ricevuti è mostrato in fondo alla pagina. Se la lista è più lunga della capacità della pagina, i pulsanti freccia verdi permettono di spostarsi alla serie precedente / successiva di email. **E-mails**<br>
Il pulsante viola permette di accedere alla funzione<br>
email.<br>
Quando si tocca il pulsante viola "email", viene<br>
mostrata la lista dei messaggi email ricevuti. Il<br>
numero di messaggi ricevuti è mostrato in fondo

- $\begin{array}{r} \n \begin{array}{c}\n 18:33 \\
 \hline\n \end{array}\n \end{array}$ Festa delle madri<br>Mercoledì 1 Aprile at 18:29 Oggetto<br>Data: Un bacione<br>Roberto 面】
- 

Ogni email può essere letta toccando la linea corrispondente. Si può eliminare un messaggio specifico cliccando sull'icona del cestino rossa mentre questo è aperto. Tale messaggio sarà definitivamente cancellato quando l'eliminazione verrà confermata. mentre questo è aperto. Tale messago<br>definitivamente cancellato quando l'e<br>verrà confermata.<br>•<br>Documenti allegati<br>Se è stata inviata un'email con un al<br>Word). comparirà un'icona graffetta i Messaggio entitivale antitival antitival antitival antitival antitival antitival antitival antitival antitival antitival antitival antitival and the summer of dimensional present in the procedure of the procedure of the pr

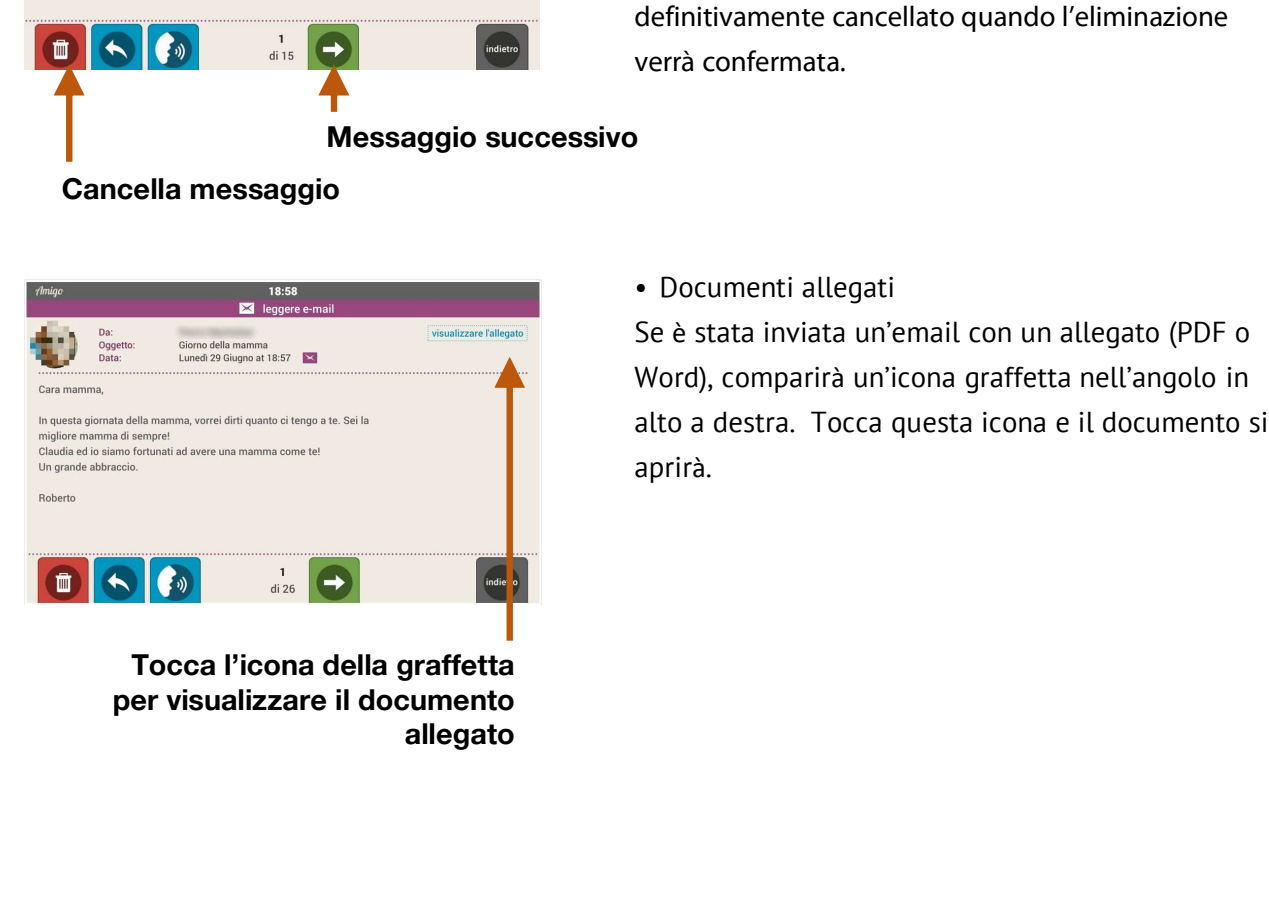

allegato

Se è stata inviata un'email con un allegato (PDF o Word), comparirà un'icona graffetta nell'angolo in alto a destra. Tocca questa icona e il documento si

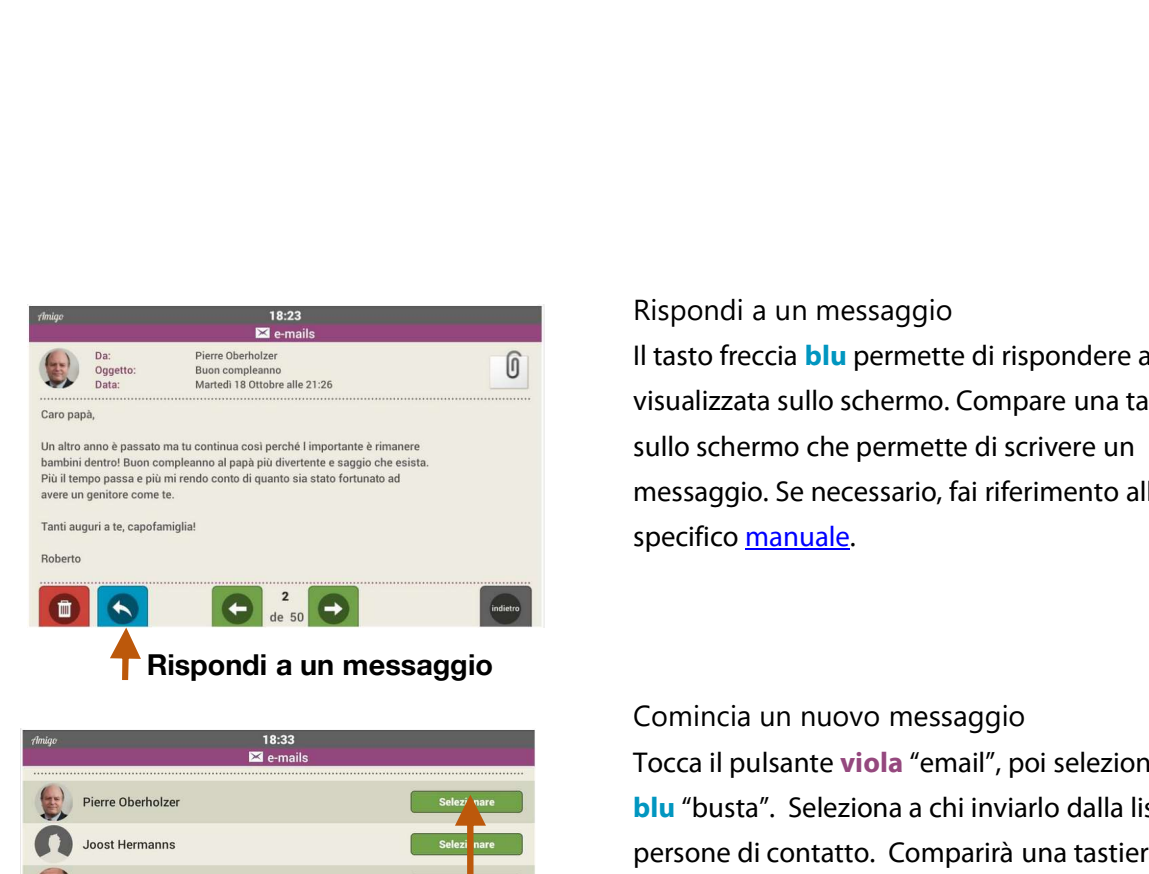

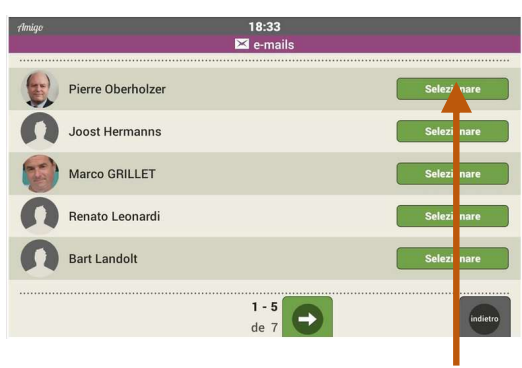

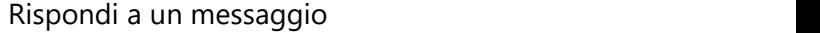

Il tasto freccia **blu** permette di rispondere all'email visualizzata sullo schermo. Compare una tastiera sullo schermo che permette di scrivere un messaggio. Se necessario, fai riferimento allo specifico manuale.

### Comincia un nuovo messaggio

Tocca il pulsante viola "email", poi seleziona l'icona blu "busta". Seleziona a chi inviarlo dalla lista di persone di contatto. Comparirà una tastiera, adesso il messaggio è pronto per essere scritto. Quando hai finito, premi l'icona **blu** "busta" nell'angolo in alto a destra. Una notifica "Il messaggio è stato inviato" confermerà che l'email sarà partita. sullo scheme che permette di scrivere un<br>
specifico manuale.<br>
Seleziona de un messaggio<br>
Seleziona de un messaggio<br>
Seleziona de un messaggio<br>
Seleziona de un messaggio<br>
Seleziona de un messaggio<br>
Seleziona destinatario<br>
S

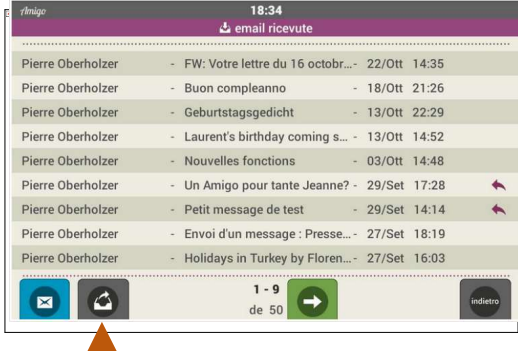

### Passa a visualizzazione "email inviati"

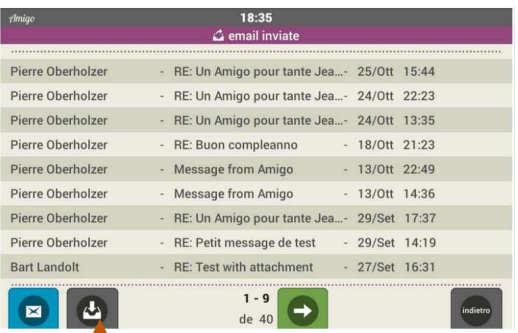

Passa a visualizzazione "email ricevute"

### • Lista dei messaggi inviati

Per visualizzare la lista dei messaggi inviati da un Amigo, passa dalla visualizzazione "email ricevute" alla visualizzazione "email inviate" premendo l'icona grigia con la freccia in uscita in basso a sinistra.

### • Ritorna alla lista delle email ricevute Clicca sulla freccia grigia in entrata in fondo allo schermo.

Per sapere che lista stai visualizzando, osserva il titolo sulla linea viola in alto: indicherà se stai guardando la lista di "email inviate" o di "email ricevute".

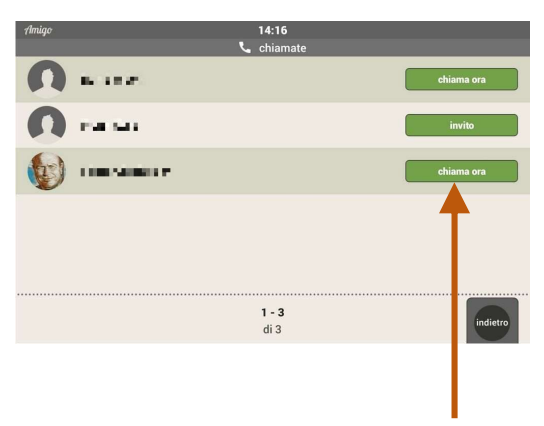

chiamata

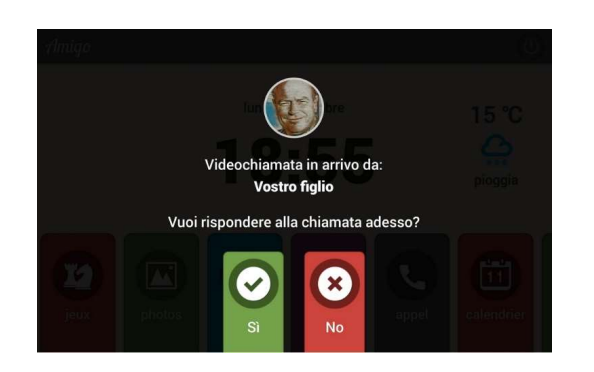

### Videochiamate

Videochiamate<br>• Avviare una videochiamata<br>Di fronte al nome di ogni persona di contatto, si<br>trova un pulsante. Il colore di quel pulsante può<br>essere: Di fronte al nome di ogni persona di contatto, si trova un pulsante. Il colore di quel pulsante può essere:

- $\checkmark$  Verde, con scritto «chiama ora». Il destinatario della chiamata ha installato l'App Amigo sul suo smartphone . È quindi possibile per lui ricevere chiamate direttamente su di essa.
- $\checkmark$  Verde, con su scritto «invito». In tal caso può essere inviato un invito per una chiamata. Questo invito viene inviato via e-mail e SMS (se l'utente chiamato ha inserito un numero di cellulare). Questo invito viene inviato via email e SMS (se il chiamante ha inserito un numero di cellulare). Alla ricezione, e al momento opportuno, il contatto sarà in grado di lanciare una videochiamata dal portale, tablet.amigoclub.me, sul proprio PC, tablet o smartphone al tablet Amigo. L'utente del tablet accetterà la chiamata che potrà quindi iniziare. (se l'utente chiamato ha inserito un numero di<br>
cellulare). Questo invito viene inviato via e-<br>
mail e SMS (se il chiamante ha inserito un<br>
numero di cellulare). Alla ricezione, e al<br>
momento opportuno, il contatto sarà i Videochiamate<br>
Di fronte al nome di ogni persona di contatto, si<br>
trova un pulsante. Il colore di quel pulsante può<br>
sesere:<br>
Sceptiore di quel publisante al nome di ogni persona di contatto, si<br>
sessere:<br>
Verde, con scrit
	- $\checkmark$  Grigio se un invito è già stato inviato nelle ultime 3 ore. È quindi necessario aspettare che la persona invitata risponda.

Quando una persona di contatto chiama un utente Amigo, il tablet lo informa attraverso una notifica audio e visiva, dove viene indicato il nome del chiamante. Può essere rifiutato premendo il pulsante rosso. Se la chiamata viene accettata (pulsante verde), dopo pochi secondi appariranno sullo schermo dell'Amigo delle finestre: una per il chiamante e una (più piccola) per l'utente Amigo. Questa finestra più piccola è utile all'utente Amigo per posizionarsi correttamente rispetto alla telecamera.

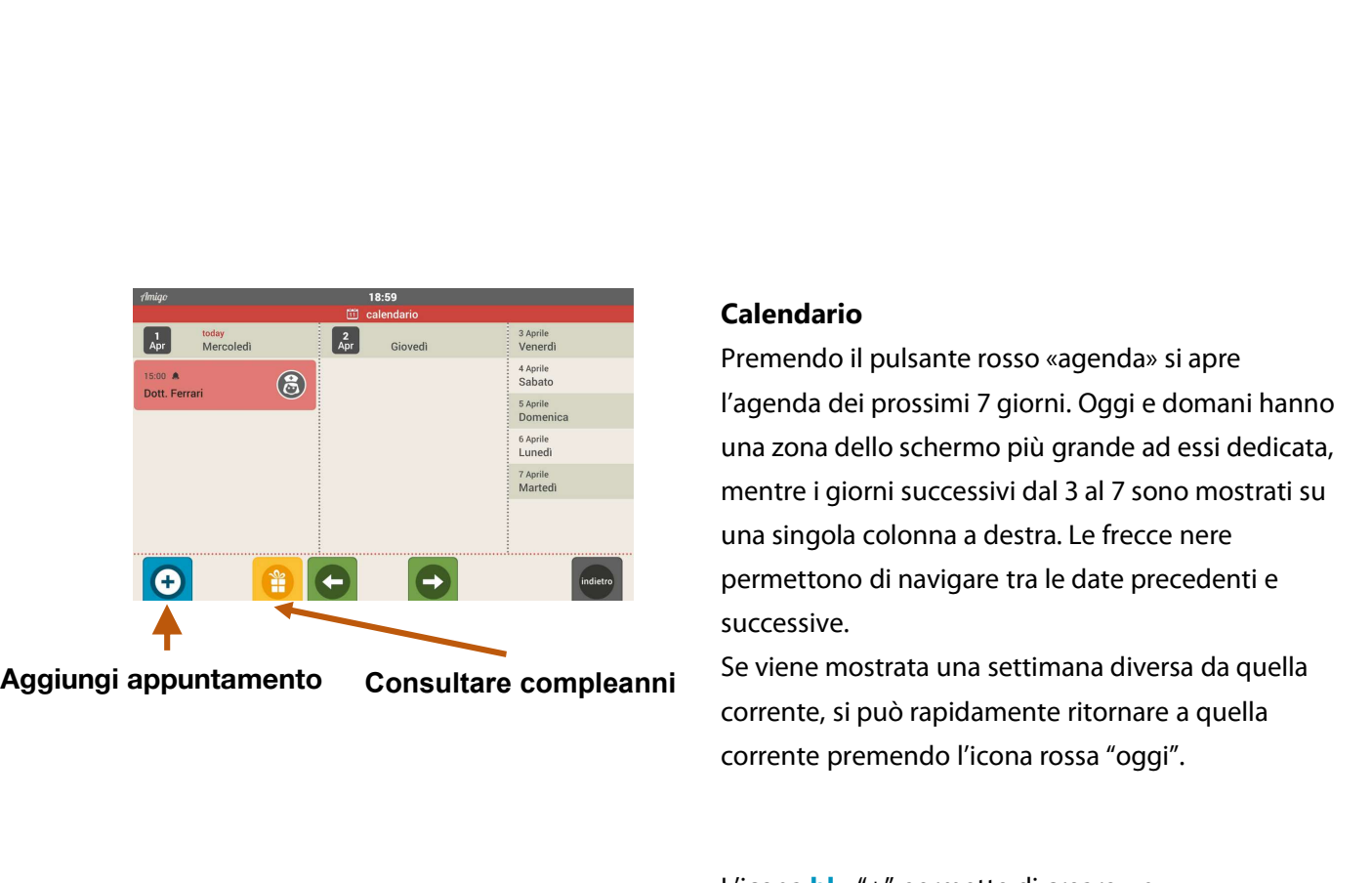

## Calendario

Premendo il pulsante rosso «agenda» si apre l'agenda dei prossimi 7 giorni. Oggi e domani hanno una zona dello schermo più grande ad essi dedicata, mentre i giorni successivi dal 3 al 7 sono mostrati su una singola colonna a destra. Le frecce nere permettono di navigare tra le date precedenti e successive.

Se viene mostrata una settimana diversa da quella corrente, si può rapidamente ritornare a quella corrente premendo l'icona rossa "oggi".

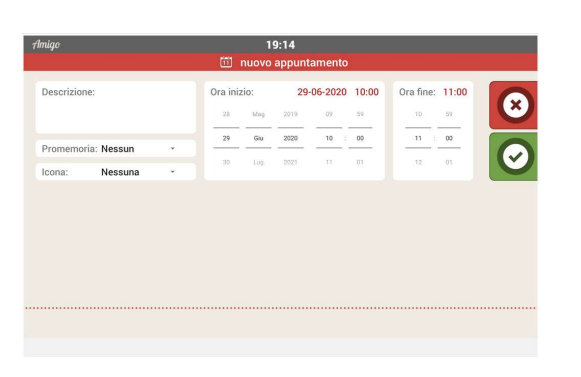

L'icona **blu** "+" permette di creare un appuntamento. Appare una tastiera che permette di inserire la data e l'ora dell'appuntamento, una descrizione, un luogo, una possibile notifica oraria (x minuti prima dell'evento). Data e ora si possono impostare cambiando e tirando le informazioni corrette verticalmente.

Alla fine, tocca l'icona verde "✓" per confermare l'appuntamento. Per cancellare un appuntamento inserito, premi l'icona rossa "X". Un appuntamento confermato può essere cancellato solo dal portale. Sono leggibili gli appuntamenti per oggi e domani. Un  $(1)$  su uno specifico giorno indica che è stata impostata un'entrata sul calendario. La si può visualizzare cliccando sul giorno in cui appare.

Gli eventi inseriti dal portale non possono essere modificati su Amigo.

Il pulsante giallo permette di visualizzare i compleanni inseriti dal portale.

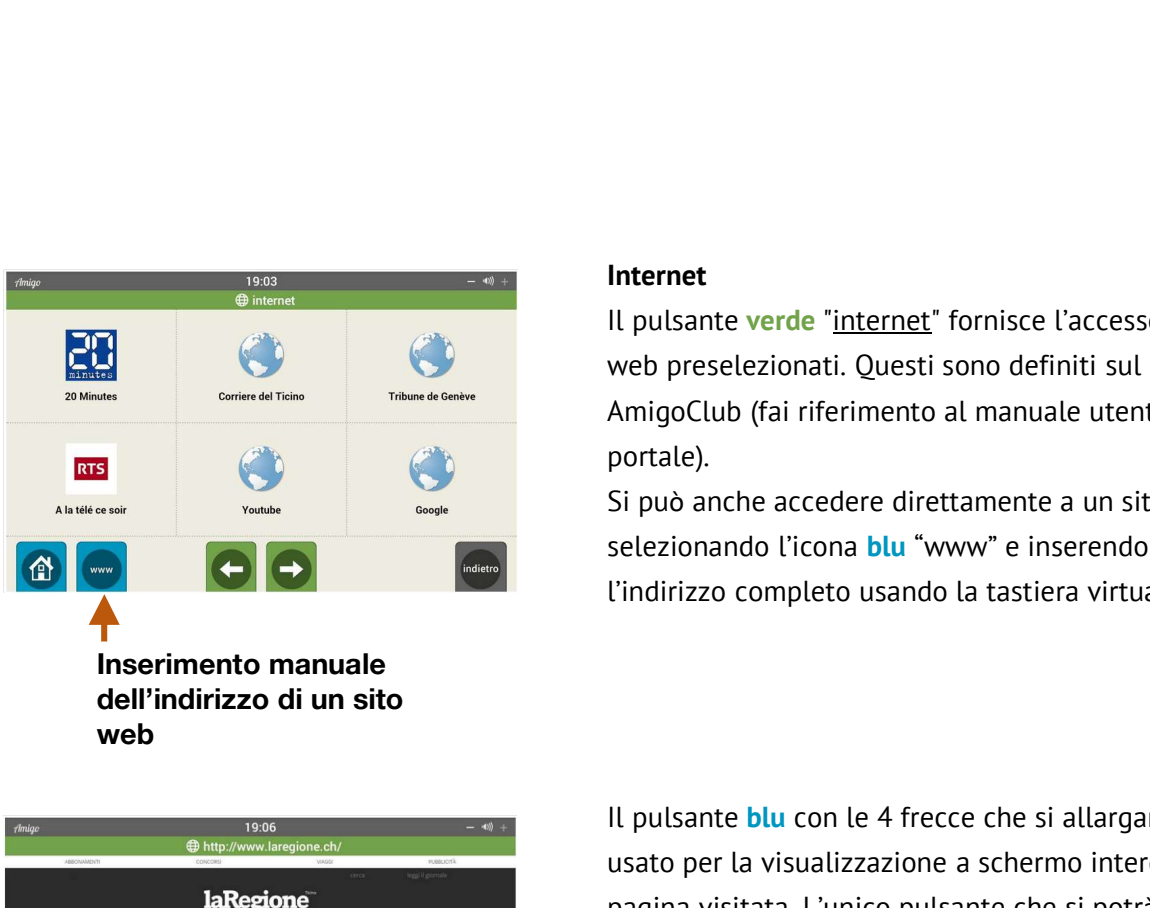

web and the contract of the contract of the contract of the contract of the contract of the contract of the contract of the contract of the contract of the contract of the contract of the contract of the contract of the co

### Internet

Il pulsante verde "internet" fornisce l'accesso a siti web preselezionati. Questi sono definiti sul portale AmigoClub (fai riferimento al manuale utente del portale).

Si può anche accedere direttamente a un sito web selezionando l'icona blu "www" e inserendo l'indirizzo completo usando la tastiera virtuale.

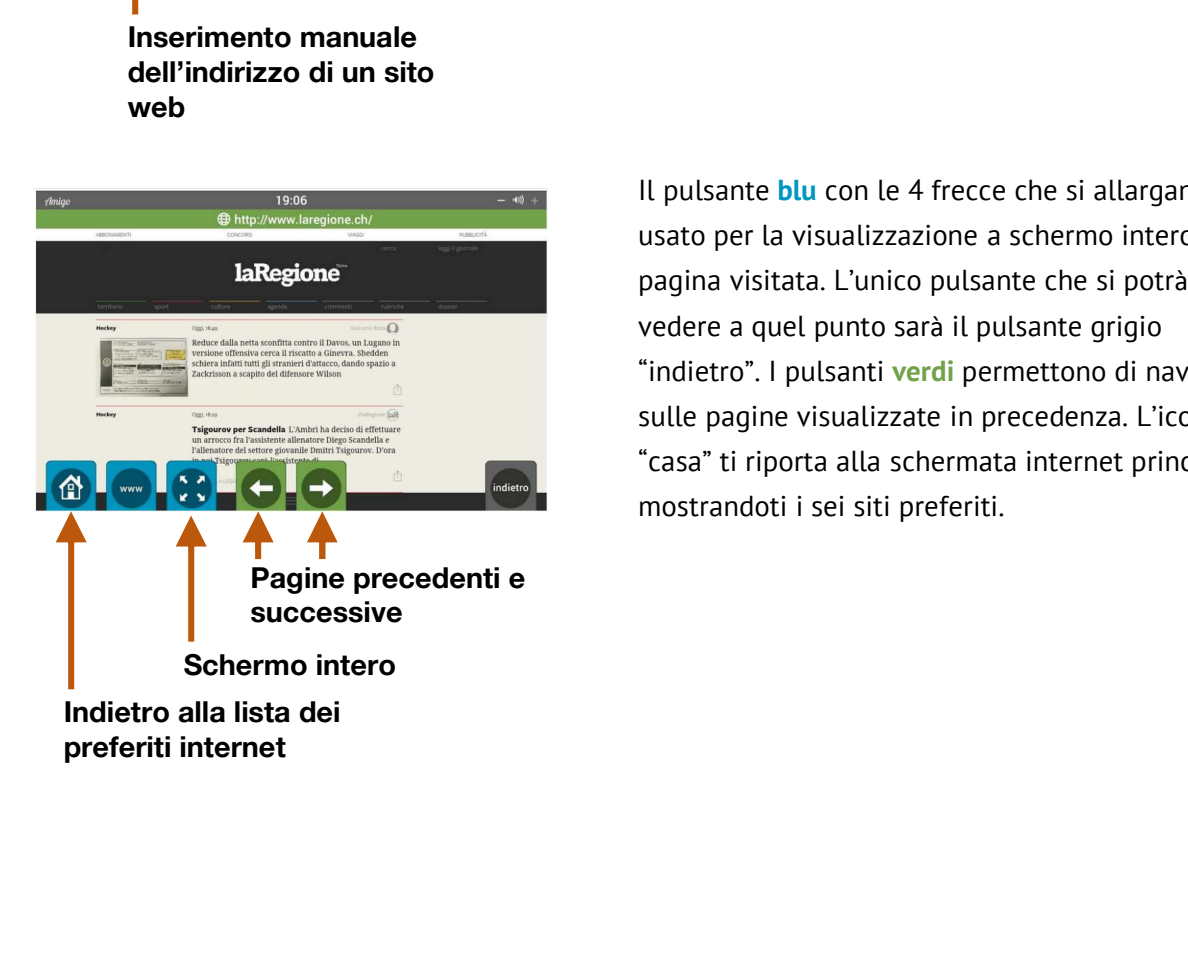

Il pulsante blu con le 4 frecce che si allargano è usato per la visualizzazione a schermo intero della pagina visitata. L'unico pulsante che si potrà vedere a quel punto sarà il pulsante grigio "indietro". I pulsanti verdi permettono di navigare sulle pagine visualizzate in precedenza. L'icona blu "casa" ti riporta alla schermata internet principale, mostrandoti i sei siti preferiti. Pagine Selezionando Licona blu 'www' e inserendo<br>
l'indirizzo completo usando la tastiera virtuale.<br> **Example 1998**<br> **Example 1999**<br> **Example 1999**<br> **Example 1999**<br> **Example 1999**<br> **Example 1999**<br> **Example 1999**<br> **Example** 

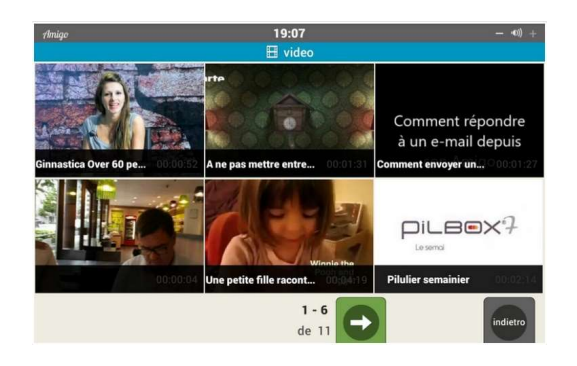

### Video

Selezionando il pulsante blu «video», verranno mostrati i sei video più recenti. I pulsanti verdi in basso ti permettono di navigare dai video più vecchi a quelli più recenti.

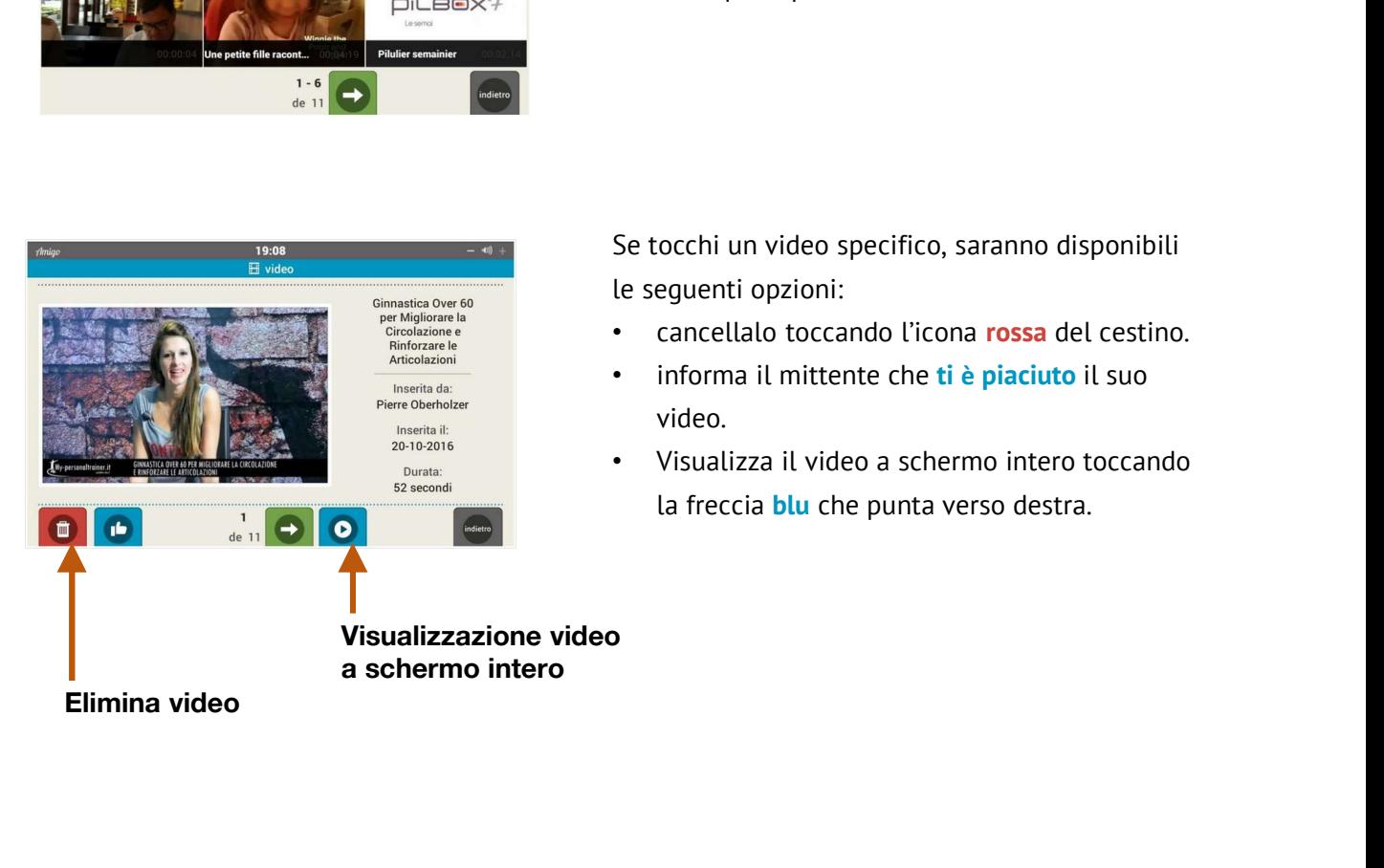

Se tocchi un video specifico, saranno disponibili le seguenti opzioni:

- cancellalo toccando l'icona rossa del cestino.
- informa il mittente che ti è piaciuto il suo video.
- Visualizza il video a schermo intero toccando la freccia **blu** che punta verso destra.

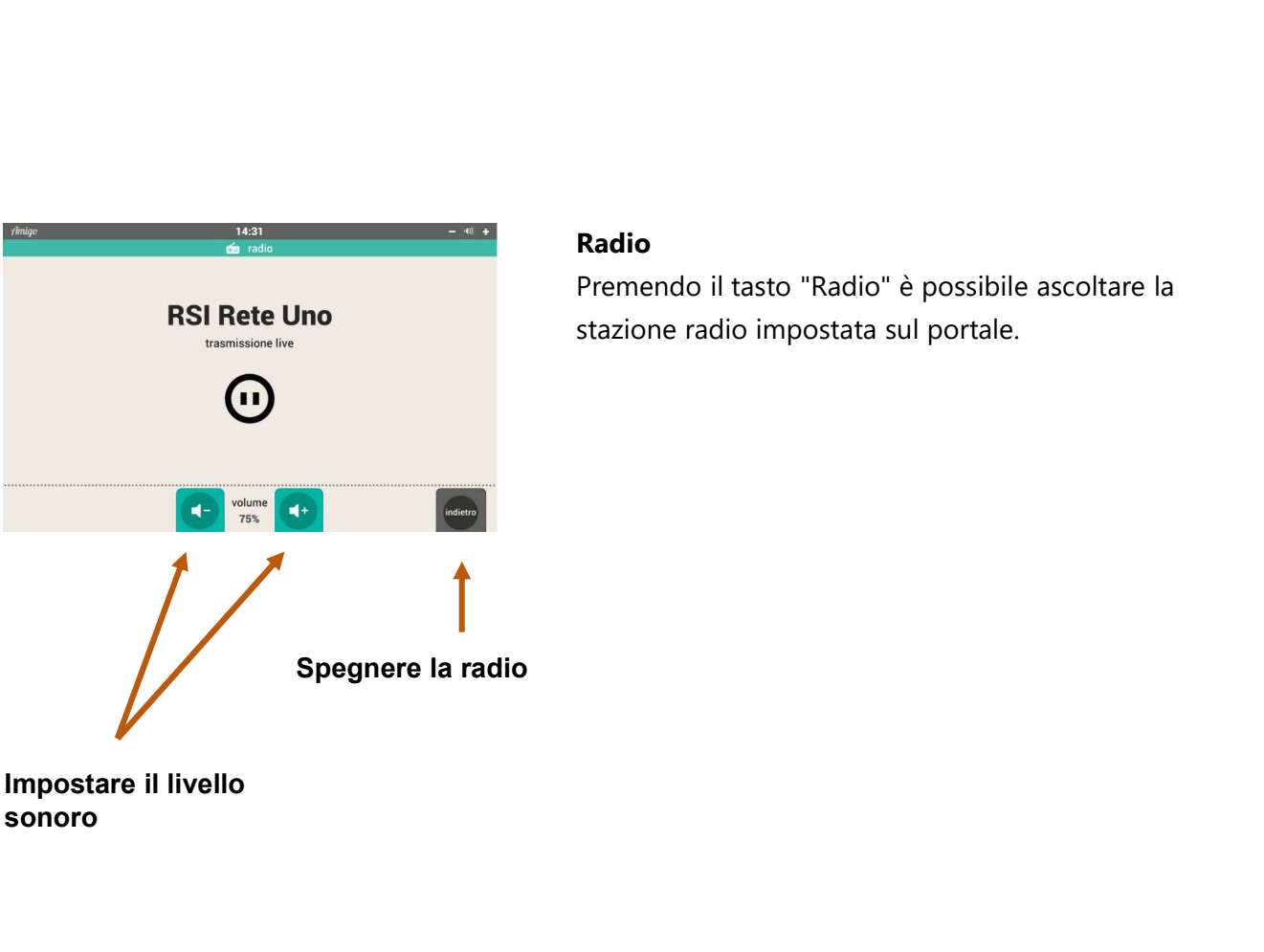

# sonoro

### Radio

Premendo il tasto "Radio" è possibile ascoltare la stazione radio impostata sul portale.

Per qualsiasi richiesta, per favore contattaci tramite:

- email: info@amigoclub.me
- telefono (giorni lavorativi dalle 9 alle 17): +41 58 255 02 01